# **Instructions for Using CuestaView**

CuestaView is Cuesta College's new room information system. With it you can view room availability and features (size, furniture, equipment, etc.). If you are a Scheduler you may also reserve a room for future use. *(See pages 9-12 for instructions on making reservations.)*

## *Accessing CuestaView*

- 1. Launch a web browser (i.e. Internet Explorer, Firefox, Safari, etc.).
- 2. Go to: **https://webviewer.collegenet.com/wv3\_servlet/cuesta** *The CuestaView screen will display.*

## *Navigating CuestaView*

- 1. Click on the desired tab (Events, Locations, My Requests, or My Workflow)
- 2. Click on the desired option (which varies based on tab selection). *The screen will reflect the selection.*

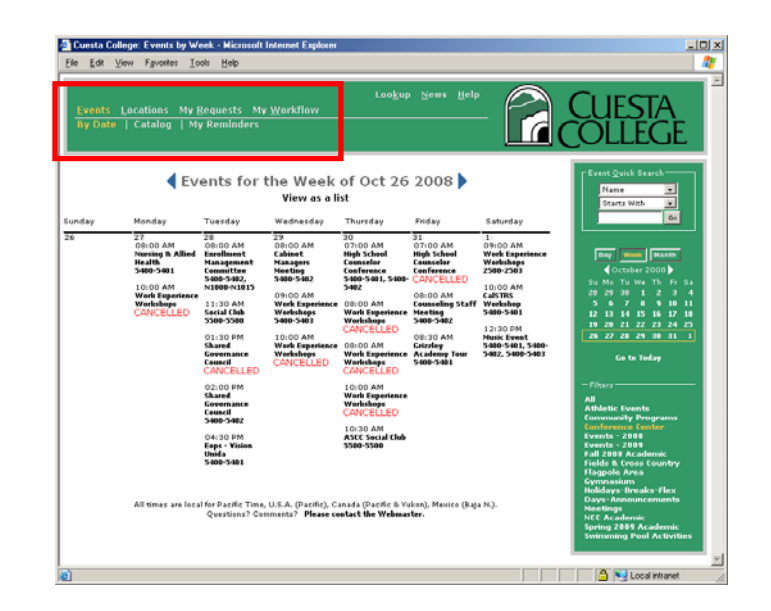

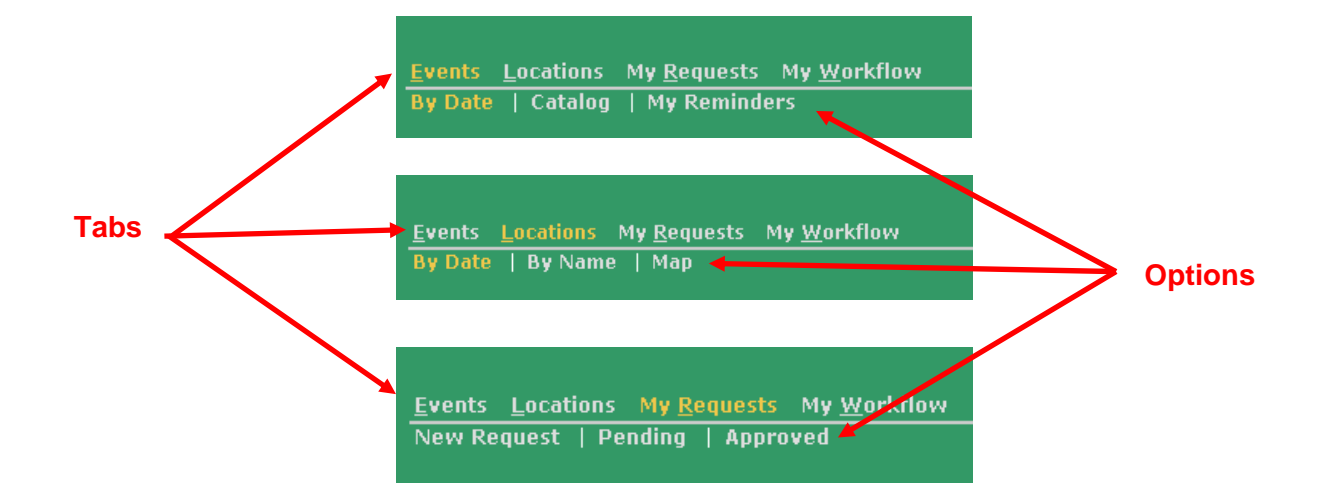

# *Viewing Events*

### **View Event by Date**

*The "By Date" option displays events (and their location) occurring on specific dates.* 

- 1. Click the **Events tab**.
- 2. Click option, **By Date**.
	- Click on the event name for more event detail.
	- Click on the room name/number information on room.
	- Click on the Day/Week/Month buttons to specify the number of days viewed at one time.
	- Change the date by clicking on a specific calendar date, the left/right arrows or the "Go to Today" link.
	- Click a Filter to display specific types of events.

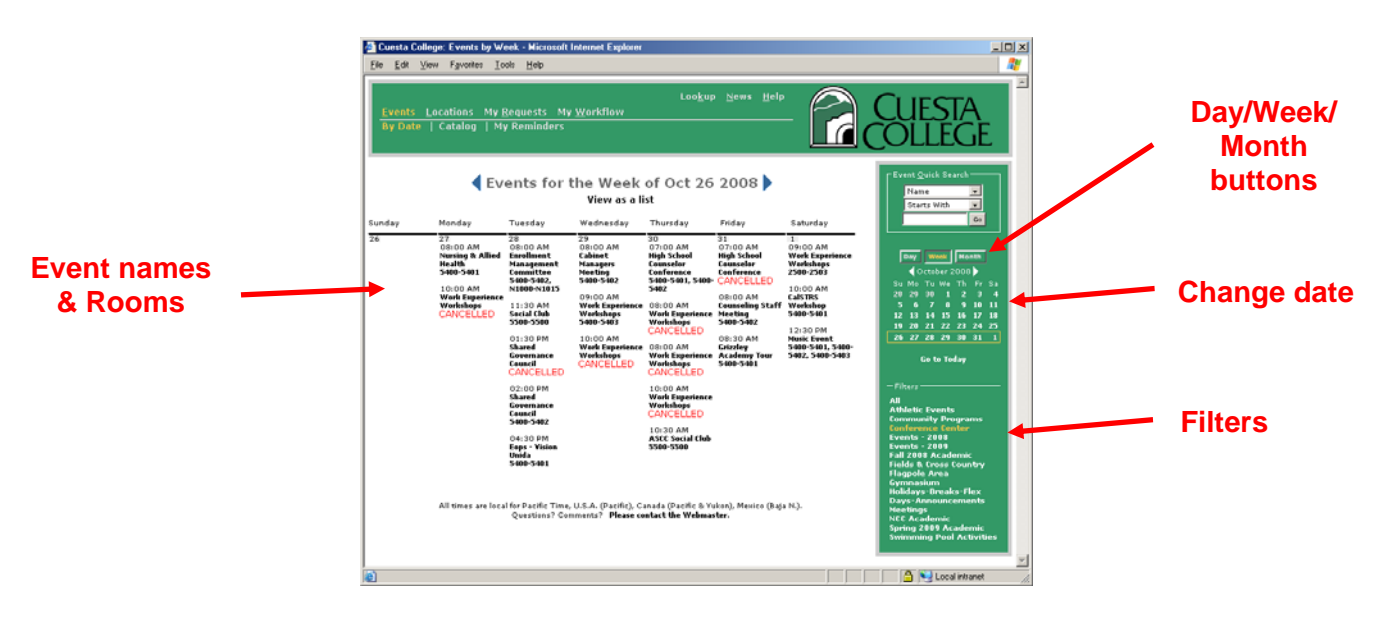

## **View Event Catalog**

*The "Catalog" allows viewing room usage based on class or specific event.* 

- 1. Click the **Events tab**.
- 2. Click the option, **Catalog**. *The Event Catalog screen will appear.*

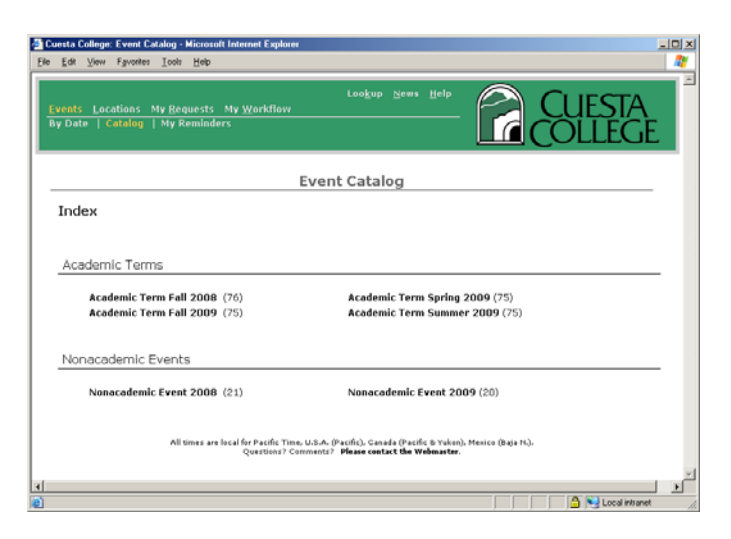

3. Click the desired Academic Term or Nonacademic Event. *A category list will appear.*

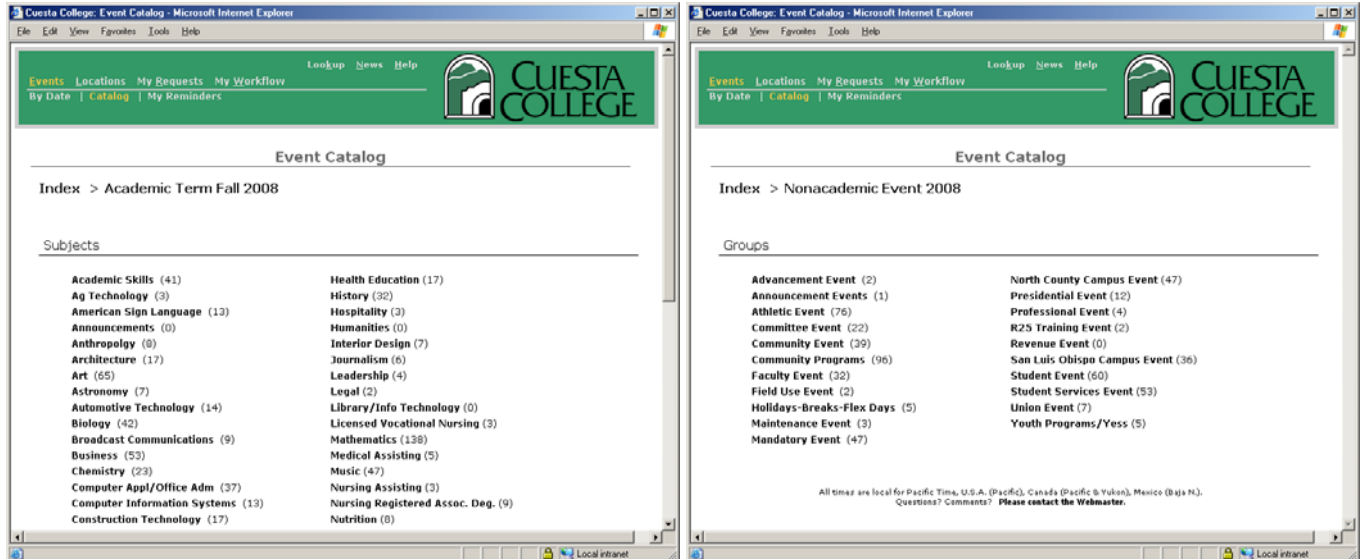

4. Click on the desired subject or group. *A list of subjects or events will appear.*

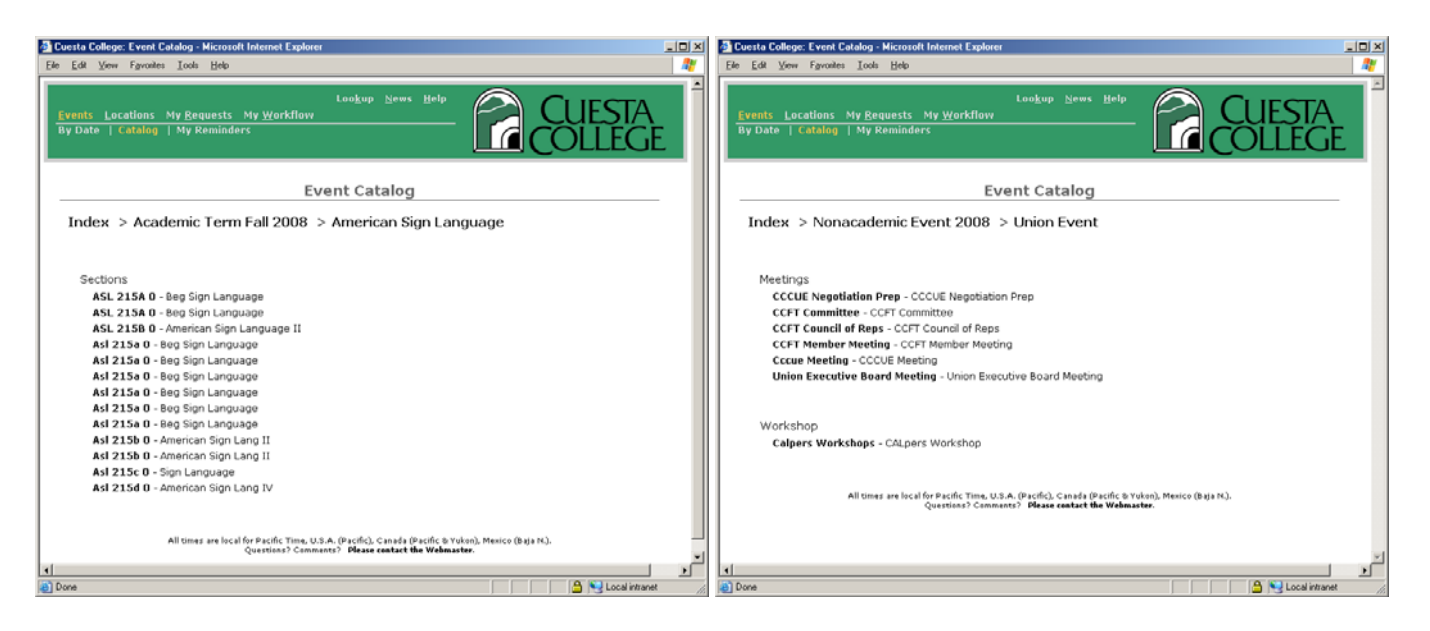

- 5. Click on the desired subject or event. *A pop-up displaying "Meetings On or After Today" and/or "Meetings Before Today" will appear.*
- 6. Click the plus sign  $(+)$  to the left of the desired option.

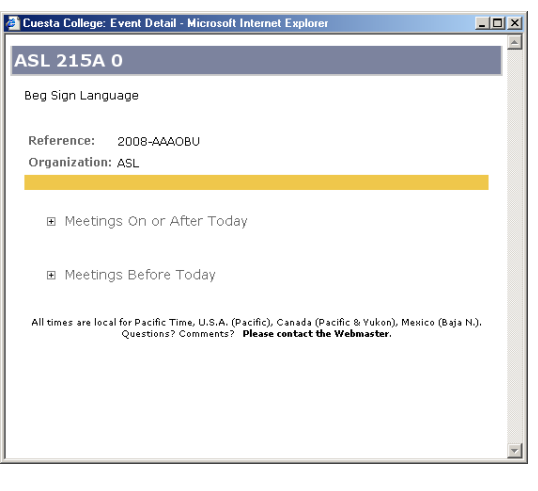

*A schedule listing will appear for that subject/event.*

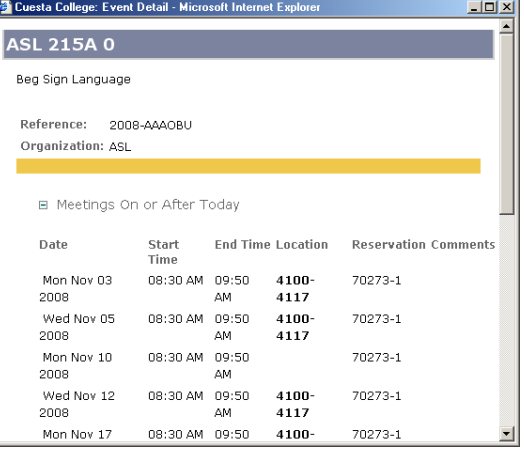

## *Viewing Locations*

### **View Event by Date**

*The "By Date" option displays events (and their location) occurring on specific dates.* 

- 1. Click the **Locations tab**.
- 2. Click option, **By Date**.
	- Click on the event name for more event detail.
	- Click on the room name/number information on room.
	- Click on the Day/Week/Month buttons to specify the number of days viewed at one time.
	- Change the date by clicking on a specific calendar date, the left/right arrows or the "Go to Today" link.
	- Click a Filter to display specific locations.

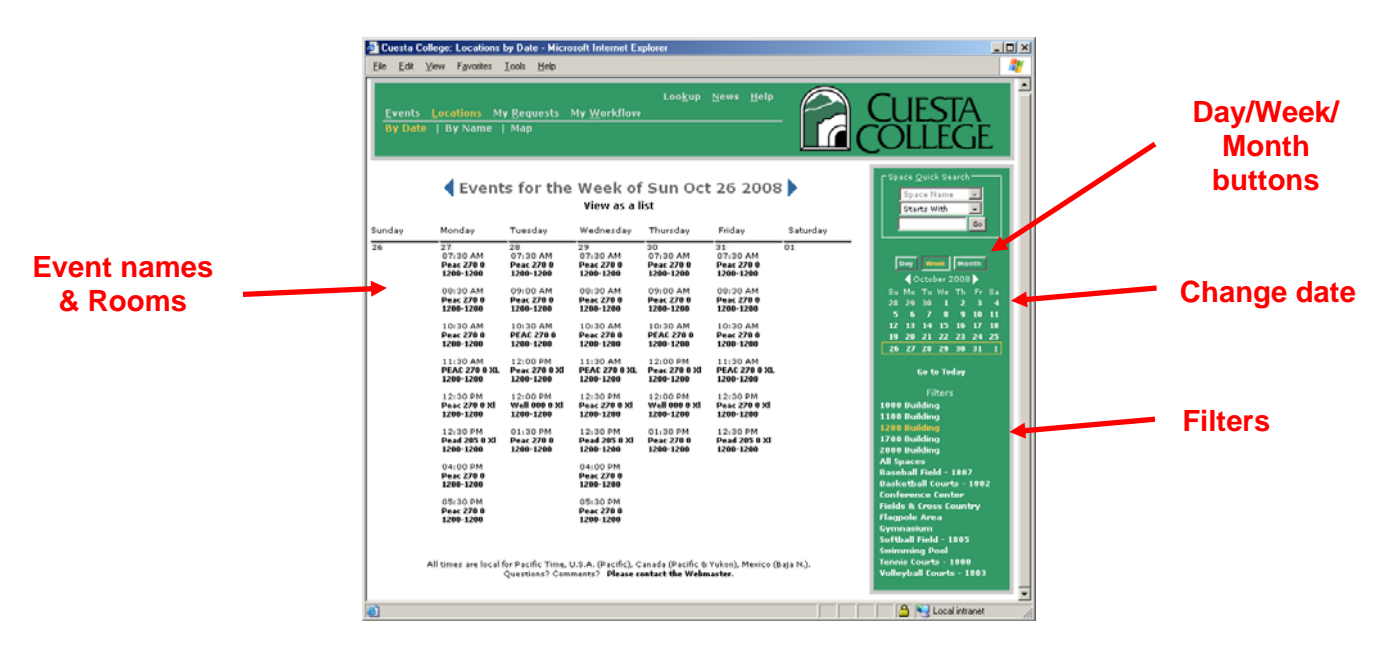

### **View Location by Name**

*The "By Name" option displays events occurring at a specific location, in increments of weeks.* 

- 1. Click the **Locations tab**.
- 2. Click the option, **By Name**.
- 3. Click a date and/or a "number of weeks" button.

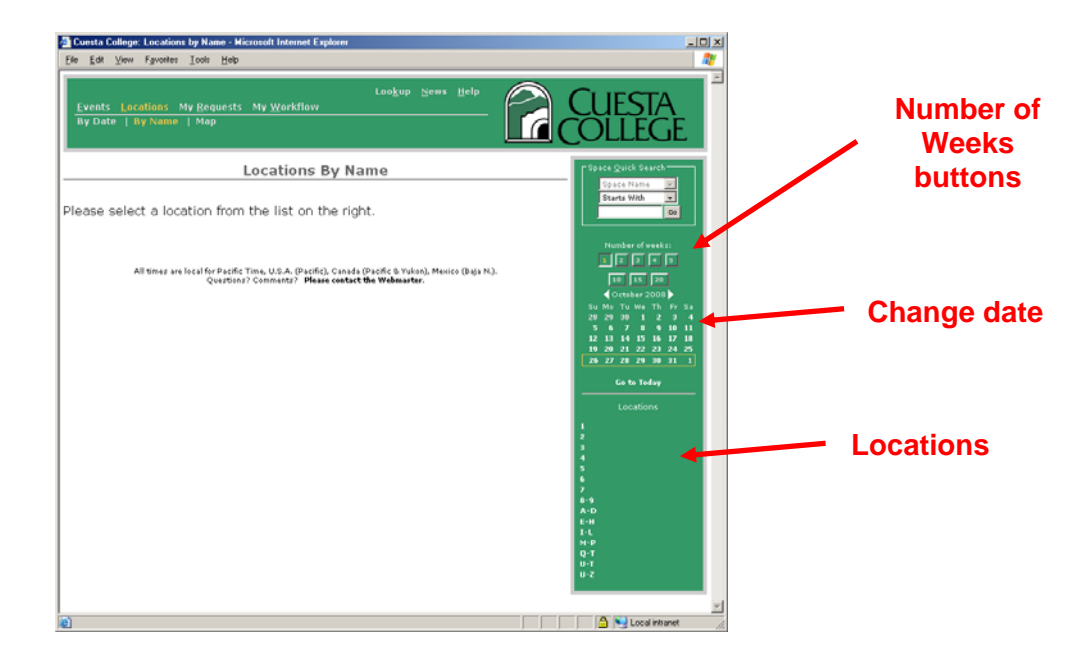

4. Select a location from the **Locations** list in the lower-right. *The list will expand revealing specific locations.*

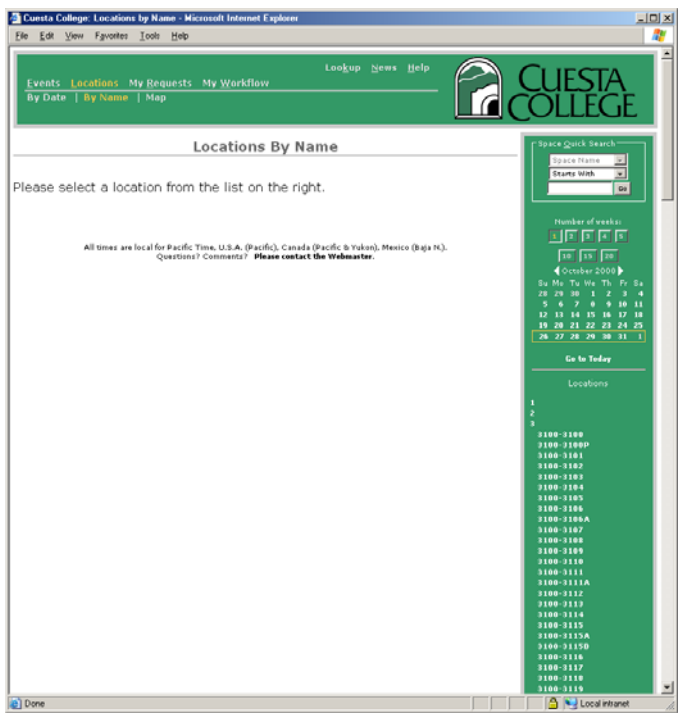

5. Click on the desired location.

*A grid for the date range will appear with shaded boxes denoting times the location is reserved.*

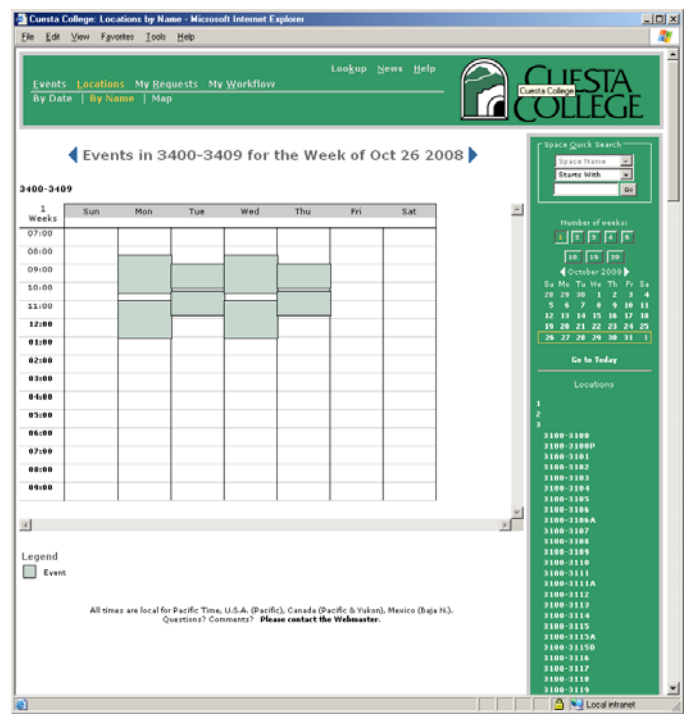

6. Click on a shaded box for information regarding that event. *A pop-up window will display event information.*

## **View Map**

*The "Map" option displays maps of our campuses.* 

- 1. Click the **Location tab**.
- 2. Click the option, **Map**.
- 3. Click the desired campus. *A map of that campus will be displayed.*

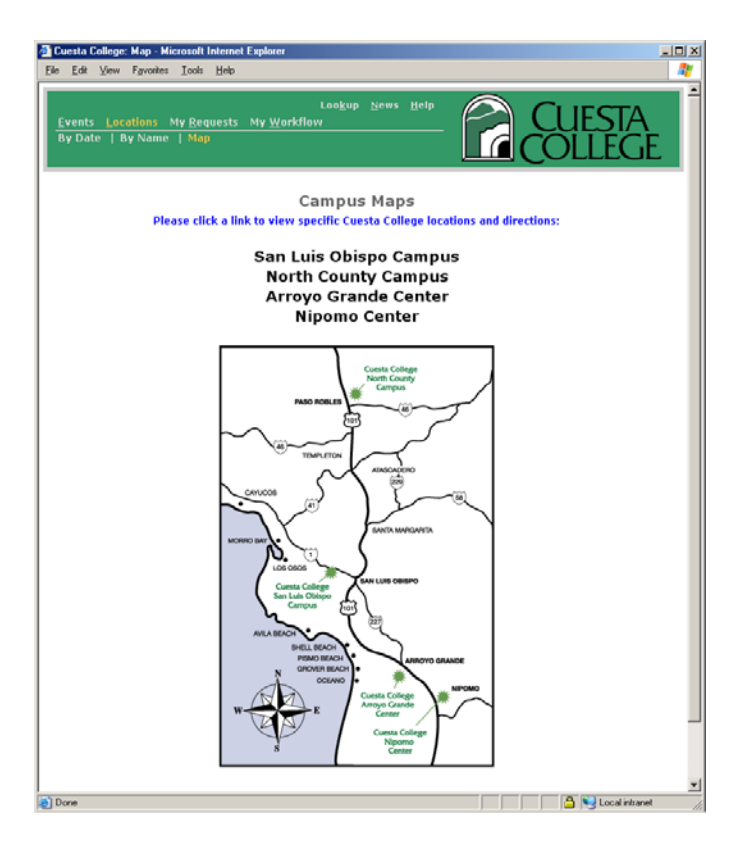

# *Searching for an Event or Location*

*You can search for a specific event based on the event name, the event reference number or its location.* 

#### 1. Click **Lookup**.

*The New Quick Search window will be displayed.*

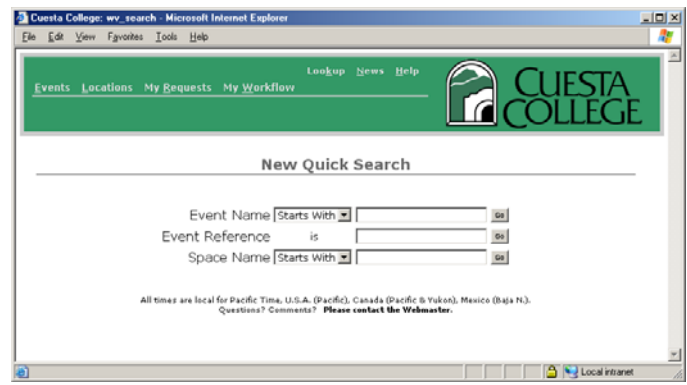

- 2. Select one of these three options:
	- **Event Name** 
		- a. Select relational text from the Event Name dropdown list.
		- b. Type all or part of the event name in the blank text field. *NOTE: The search is case-sensitive! Typing 'counseling' will not bring back 'Counseling'.*
		- c. Click the **Go** button.

*The event(s) will be displayed.* 

#### **Event Reference**

- a. Type all or part of the event reference number in the blank text field. *The event reference number, which consists of the 4-digit year followed by 6 letters (i.e.2008-AAABCD), is assigned automatically when the event is booked.*
- b. Click the **Go** button. *The event(s) will be displayed.*
- **Space Name** 
	- a. Select relational text from the Space Name dropdown list.
	- b. Type all or part of the location name/number in the blank text field. *Typically the "Space Name" consists of the building number followed by the room number (i.e. 1000-1032).*
	- c. Click the **Go** button.

*The event(s) will be displayed.* 

# **For Schedulers Only**

# *My Requests*

## **Submitting a Request (Reserving a Room)**

*The "New Request" option permits submitting a request for an upcoming event. This can include a "simple" event that occurs within a single time span, or an event that repeats. For example, a simple*  event might begin on May 5<sup>th</sup> at 7 PM and end on June 1<sup>st</sup> at 1:00 PM. An event that repeats might be a *series of meetings that occur at the same time on five different dates.* 

1. Click the **My Requests** tab.

*A login screen may appear.*

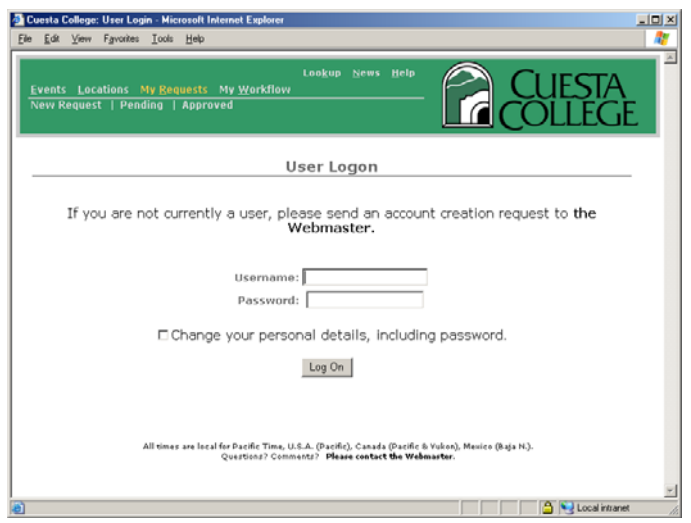

- 2. If necessary, enter your **Username** and **Password**, and then click the **Log On** button.
- 3. Click the option, **New Request**. *The New Request form will display.*
- 4. Complete as many fields on the form as appropriate. Do not use any special characters in any fields, (i.e. ', #, &, etc). Your request may not process through even though you may receive a request confirmation.

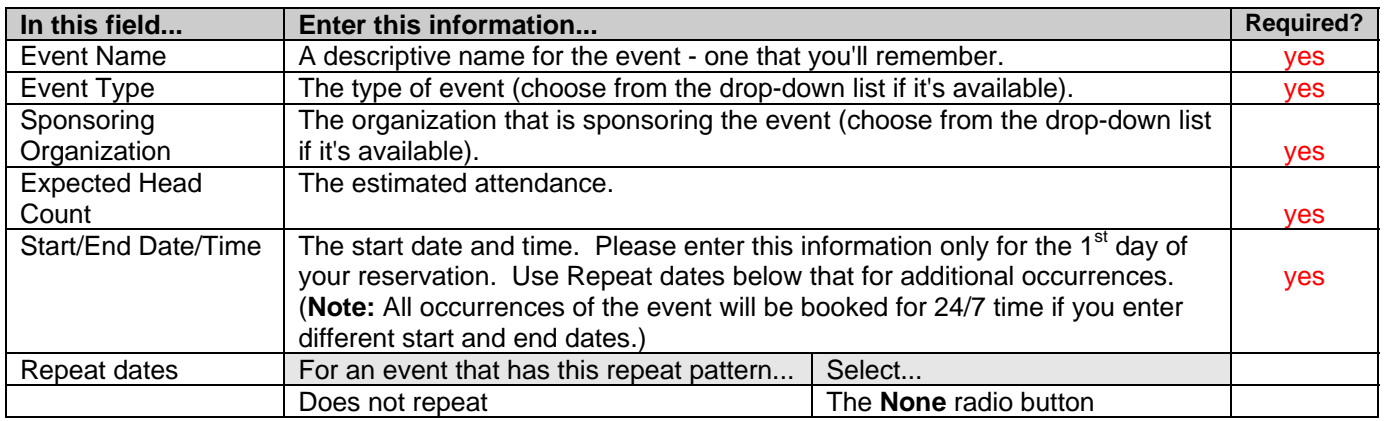

![](_page_9_Picture_174.jpeg)

- 5. Click **Next** at the bottom of the page. *The Event Request Summary will be displayed. NOTE: Click Reset to start over.*
- 6. Review summary details. If satisfied, click **Submit Request**. Otherwise, click Make Changes.

*Once you submit your request, you will receive an -email with the details of your request, and a staff person will schedule the event or contact you for more information. After the event has been approved, it appears on your calendar of personal event reminders.* 

#### **View Pending Requests**

*The "Pending" option permits viewing, modifying, or deleting your current event requests.*

1. Click the **My Requests** tab. *A login screen may appear.*

![](_page_10_Picture_92.jpeg)

- 2. If necessary, enter your **Username** and **Password**, and then click the **Log On** button.
- 3. Click the option, **Pending**. *The Pending requests will be displayed.*
- 4. If you wish to edit a pending request, click **Edit** next to the desired event.

## **View Approved Requests**

*The "Approved" option permits viewing your approved event requests.*

- 1. Click the **My Requests** tab.
- 2. Click the option, **Approved**. *A login screen may appear.*

![](_page_10_Picture_8.jpeg)

3. If necessary, enter your **Username** and **Password**, and then click the **Log On** button. *The Approved requests will be displayed.*

### **View Event My Reminders**

*The "My Reminders" displays a calendar of your personal event reminders.*

- 1. Click the **Events tab**.
- 2. Click the option, **My Reminders**. *A login screen will appear*.

![](_page_11_Picture_4.jpeg)

3. Enter your **Username** and **Password**, and then click the **Log On** button. *The My Reminders calendar will display.*